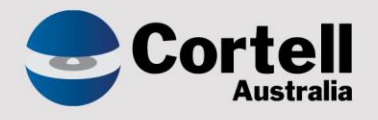

# Cortell Australia Pty Ltd

# **CoreBIS** Testing Verification 31/05/2023

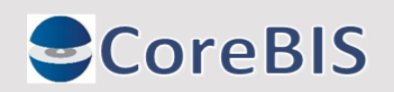

**Cortell Australia Pty Ltd ABN: 86 096 725 567 GITC Q-4255**

# <span id="page-1-0"></span>**Revision History**

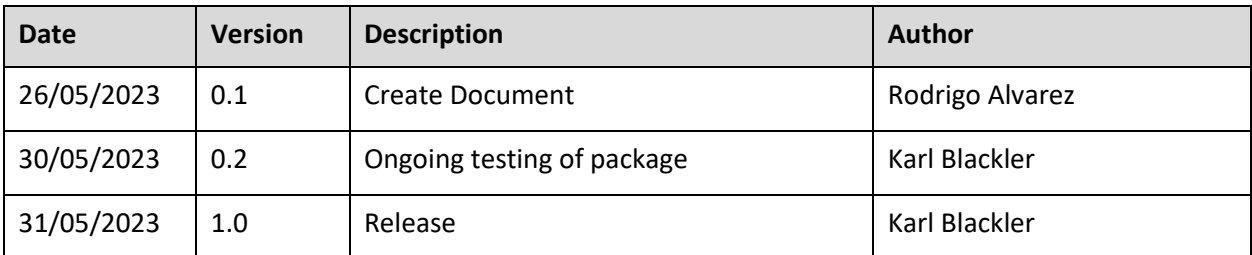

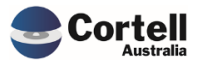

# Table of Contents

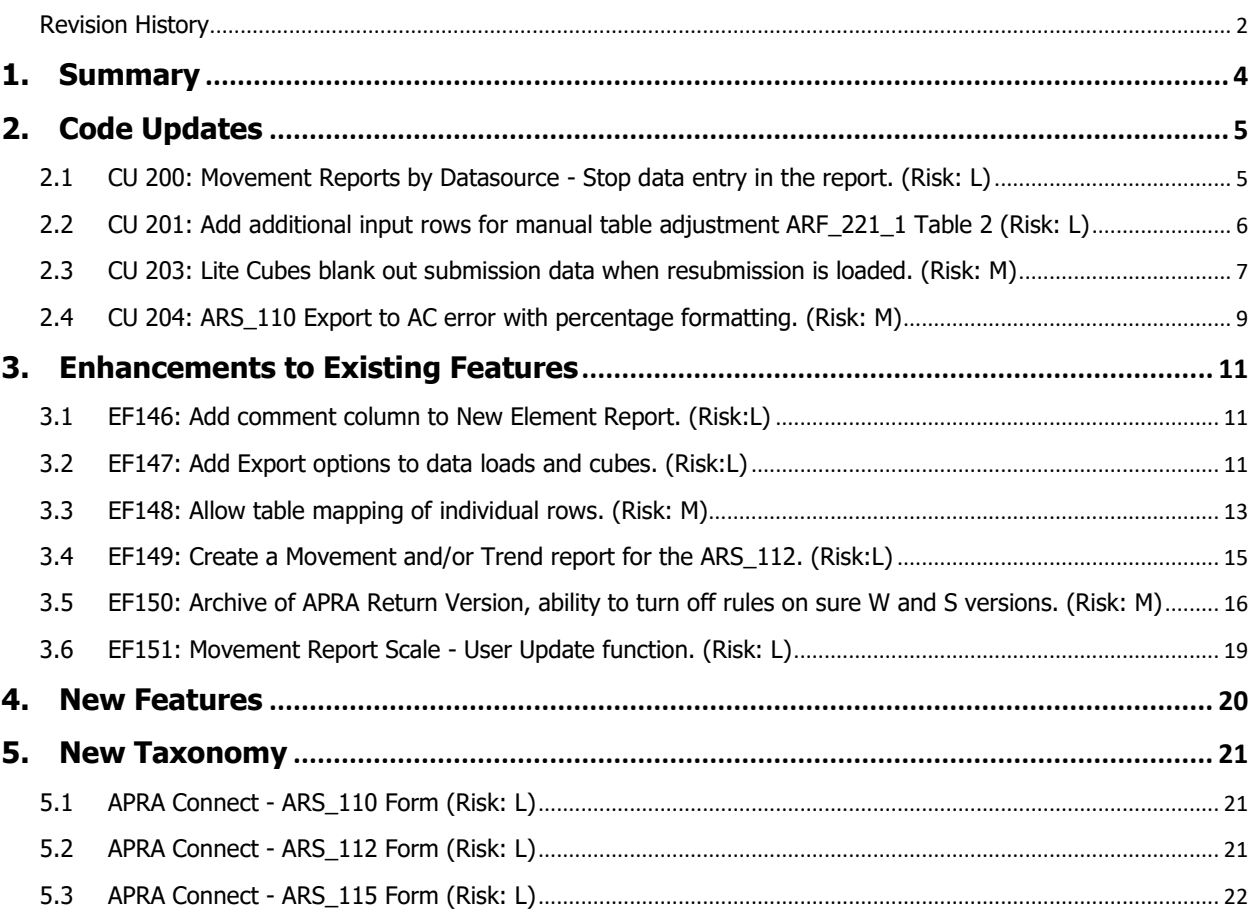

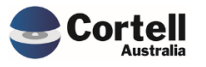

<span id="page-3-0"></span>This document identifies what testing has occurred on each change in this Month's CoreBIS release.

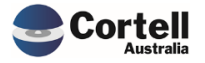

# <span id="page-4-0"></span>**2. Code Updates**

# <span id="page-4-1"></span>**2.1 CU 200: Movement Reports by Datasource - Stop data entry in the report. (Risk: L)**

The code update stops data entry that could be applied in some fields, the new Movement Reports by Datasource released in March.

Note: This problem didn't affect Source data before the fix, as all the sourced numbers are directed to another cube instance.

**Test Goals:** Validate that the Movement Report by Datasource doesn't allow writeback, except on selection fields.

**Test Method:** Open the Movement Report -> Press Mvmt by DataSource and try to type in the data fields (and switch views):

#### **Before:**

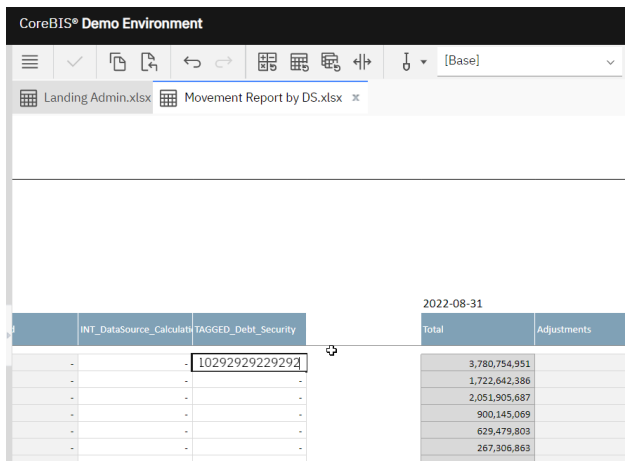

#### **After** (cells are protected)

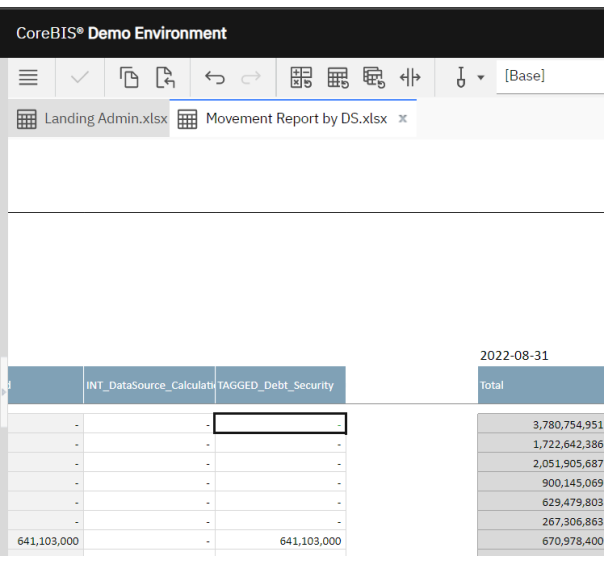

#### **Test Status: Success**

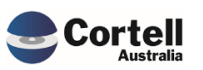

# <span id="page-5-0"></span>**2.2 CU 201: Add additional input rows for manual table adjustment ARF\_221\_1 Table 2 (Risk: L)**

When inputting manual table adjustments for some tables, the input screen is limited to 25 rows. Data must be loaded for more than 25 rows, so it was expanded to 100 rows.

**Test Goals:** Check that adjustments are possible on the new 100 rows added to the Manual Table Adjustment input screen.

**Test Method:** Create an adjustment between rows 25 and 100. Open a form with a table:

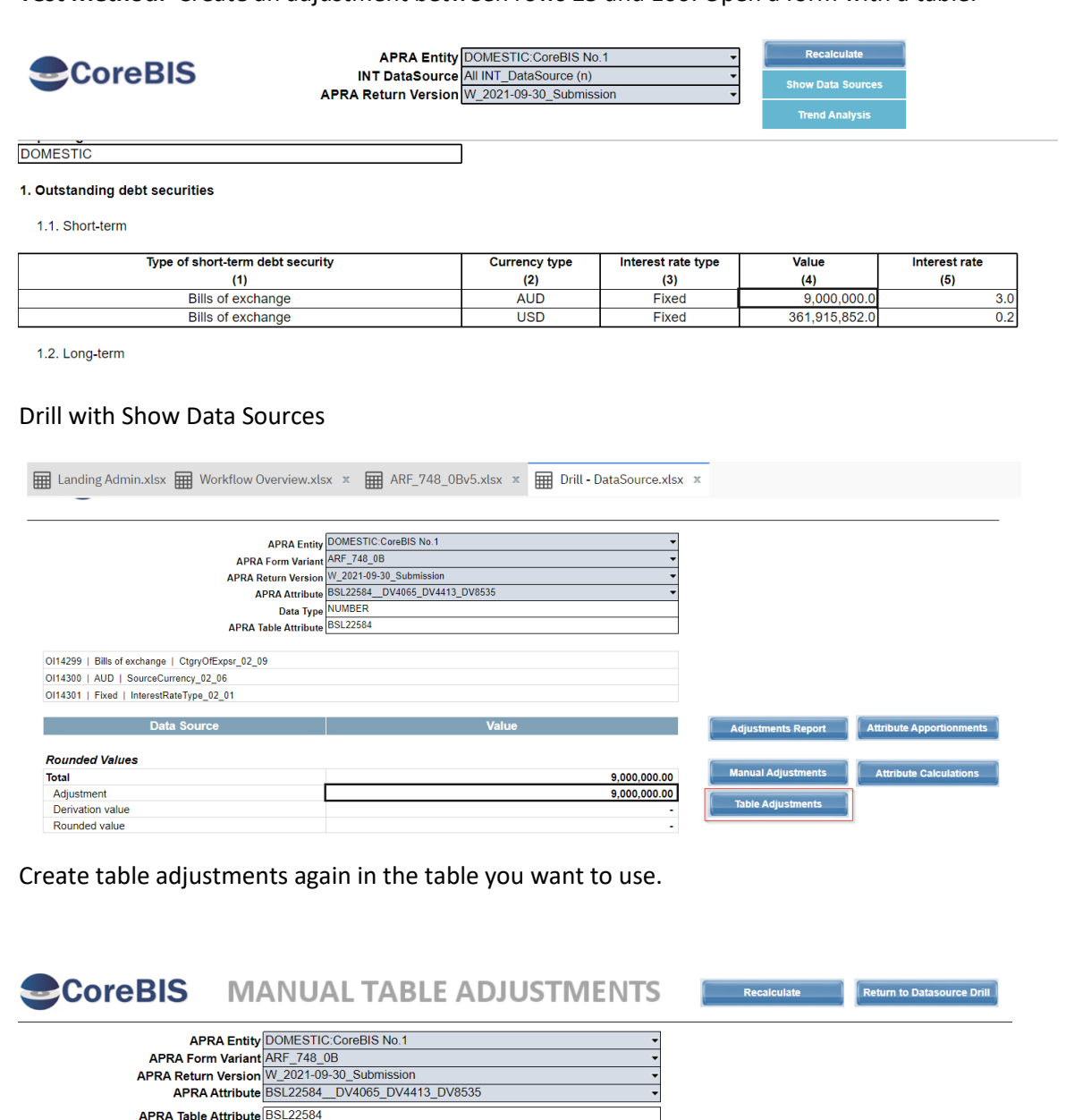

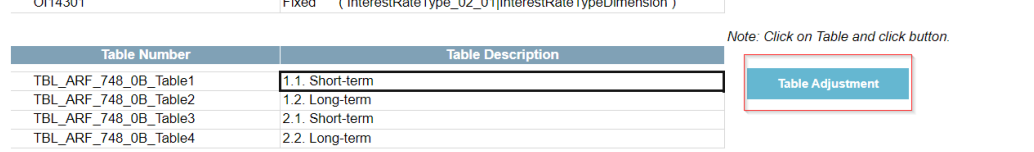

Bills of exchange (CtgryOfExpsr\_02\_09|CategoryOfExposureDimension)

AUD (SourceCurrency\_02\_06|SourceCurrencyDimension)

Create a sample adjustment and click submit adjustments

Commercial – in Confidence

CoreBIS - Testing Verification - 2023\_05\_31.docx

OI14299

OI14300

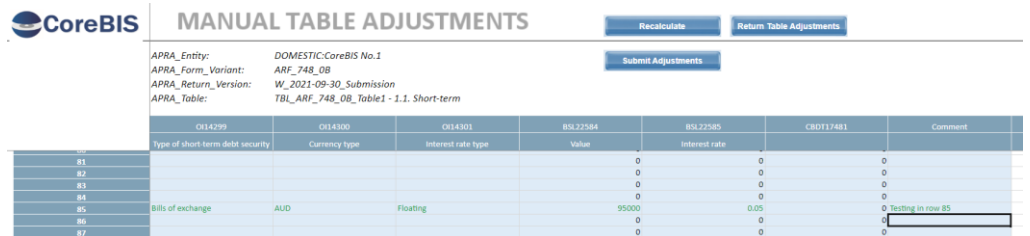

Refresh the form where we made the table adjustment:

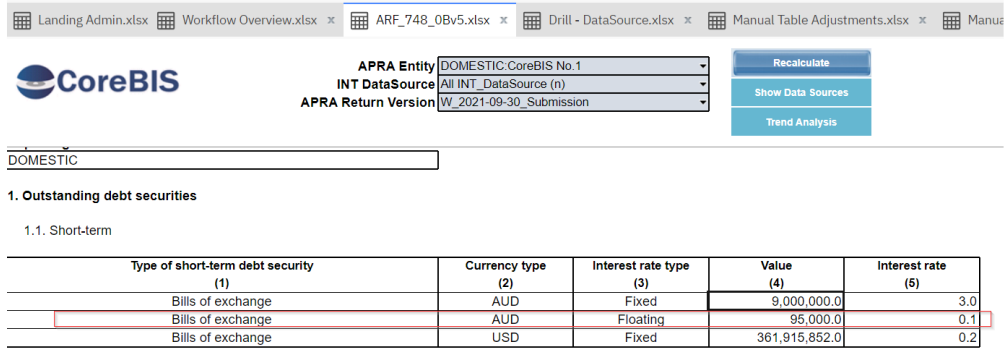

**Test Status: Success**

# <span id="page-6-0"></span>**2.3 CU 203: Lite Cubes blank out submission data when resubmission is loaded. (Risk: M)**

A code update was applied to the Lite cubes date period logic to avoid blanking out data when resubmissions were loaded. This update only applies to users with Lite cube sources.

**Test Goals:** Load a Lite cubes Submission data and test that the form shows the values, then load a resubmission load and check that both the submission and resubmission show values.

**Test Method:** Load LITE\_EFS\_Forms for submission and resubmission and check the result.

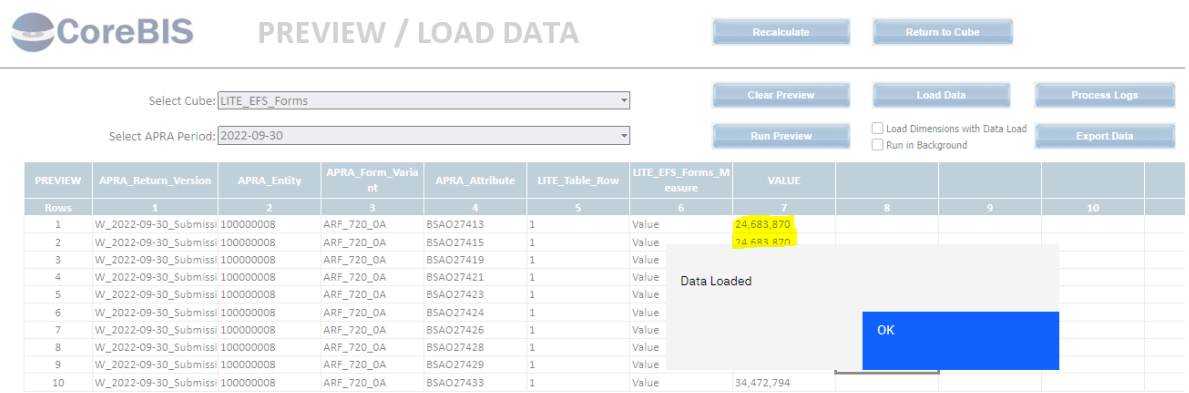

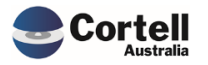

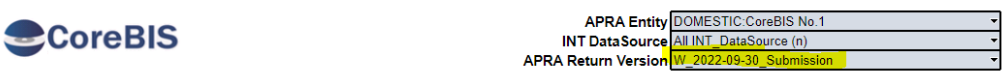

#### ARF\_720\_0A: ABS / RBA Statement of Financial Position (Standard)

Effective date: 1 September 2021

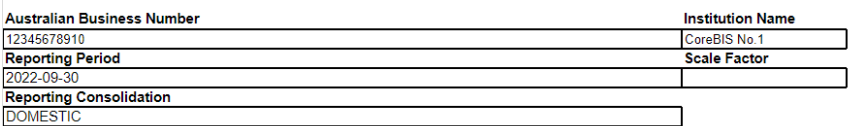

**Section A: Assets** 

1. Total currency and unallocated gold<br>1.1. Notes and coins

1.2. Unallocated gold

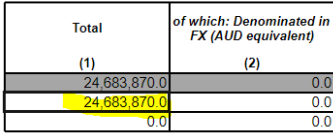

**Exercise Securities Contract Security** 

**Return to Cube** 

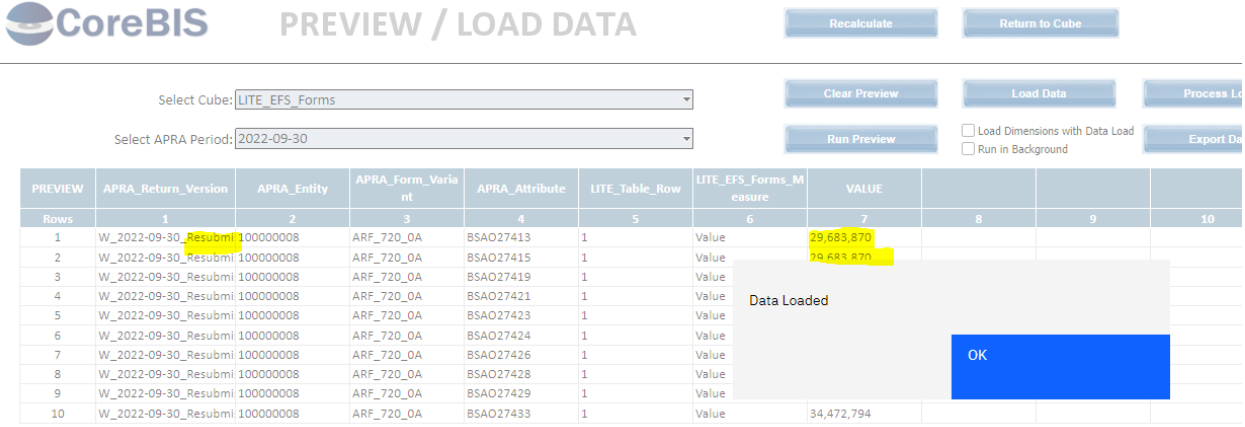

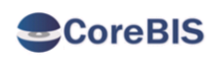

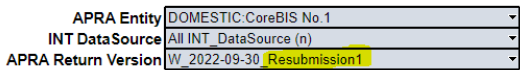

#### ARF\_720\_0A: ABS / RBA Statement of Financial Position (Standard)

Effective date: 1 September 2021

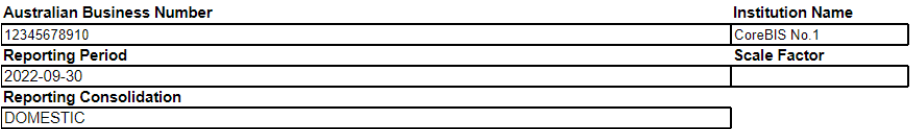

#### **Section A: Assets**

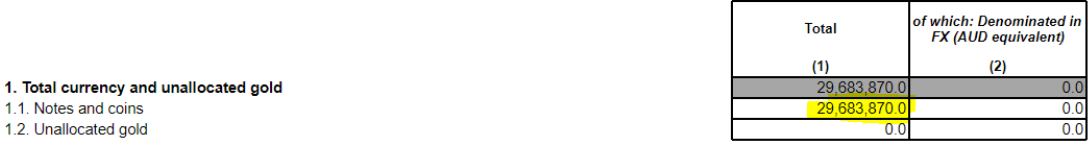

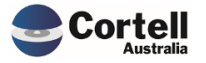

Check that submission data is unchanged after loading resubmission1 data.

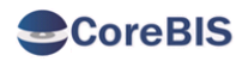

APRA Entity DOMESTIC:CoreBIS No.1 INT DataSource All INT\_DataSource (n) APRA Return Version W\_202

#### **ARF\_720\_0A: ABS / RBA Statement of Financial Position (Standard)**

Iffective date: 1 September 2021

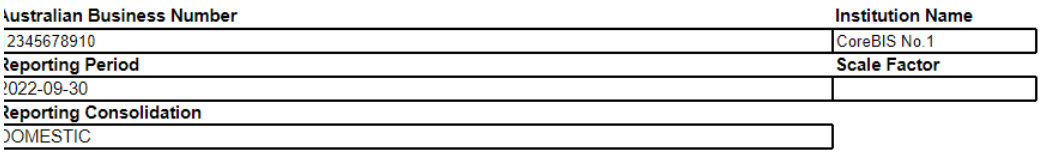

**Section A: Assets** 

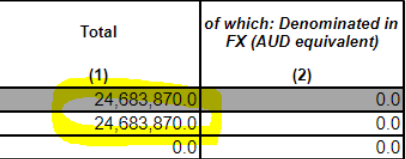

. Total currency and unallocated gold .1. Notes and coins .2. Unallocated gold

**Test Status: Success**

# <span id="page-8-0"></span>**2.4 CU 204: ARS\_110 Export to AC error with percentage formatting. (Risk: M)**

A fix was applied to the SYS\_AC\_Table\_Consolidate process. Formatting numerical values in scientific format (1.00E-02) instead of decimal (0.01) was corrected.

**Test Goals:** Export the 110 form and review that decimal values are applied in the XML file output.

#### **Test Method:**

Before the update, an export of the ARS\_110 would result in this message;

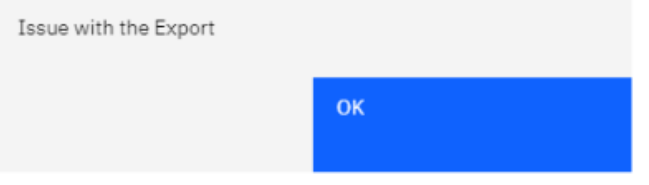

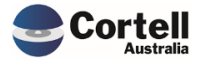

#### After the fix;

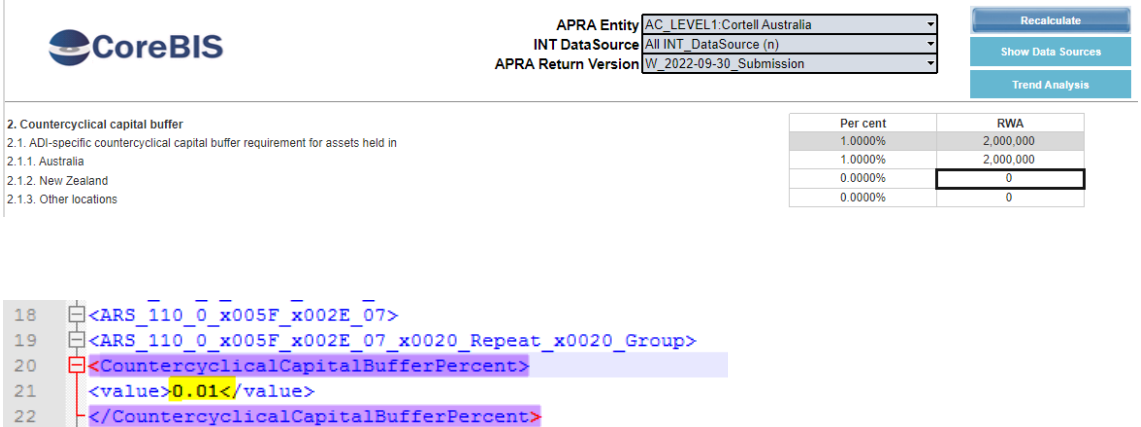

23 = Ceography> 33 *E*<Geography> 36 - </aRS\_110\_0\_x005F\_x002E\_08\_x0020\_Repeat\_x0020\_Group><br>39 - </aRS\_110\_0\_x005F\_x002E\_08\_x0020\_Repeat\_x0020\_Group>

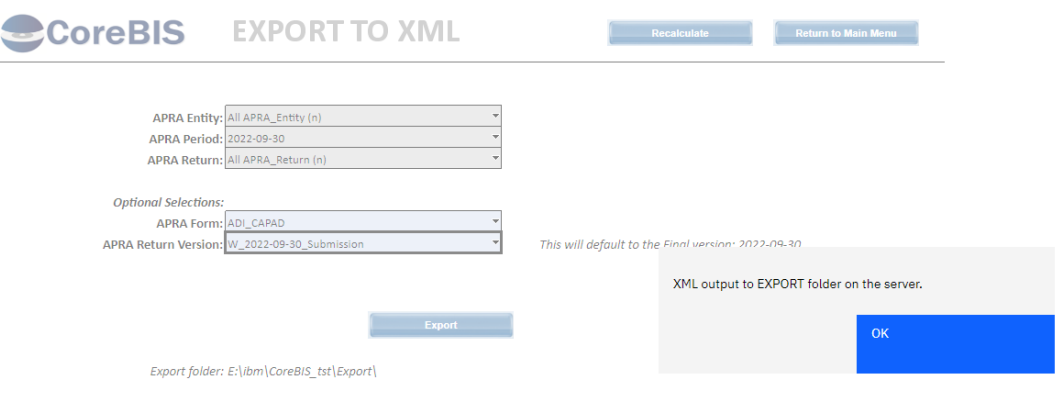

**Test Status: Success**

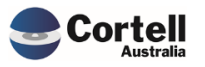

Commercial – in Confidence

# <span id="page-10-0"></span>**3. Enhancements to Existing Features**

# <span id="page-10-1"></span>**3.1 EF146: Add comment column to New Element Report. (Risk:L)**

A new column for Comments was added in the New Element Report. Users can document notes regarding New Elements.

**Test Goals:** Test the new Comment column in the New Elements Report

**Test Method:** Open the New Elements Report located in CoreBuild -> Dimensions. Type a comment in the blue box at the end of the row.

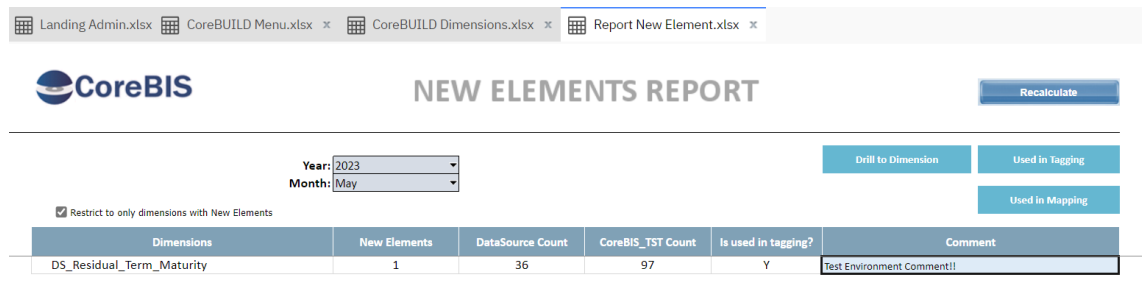

#### **Test Status: Success**

## <span id="page-10-2"></span>**3.2 EF147: Add Export options to data loads and cubes. (Risk:L)**

Allow exporting data from Source to CSV files in Base and Tagging cubes. The export option was placed in three CoreBIS locations:

- Base Load Data A new "Export" Action exports data in a CSV for a specific loading period.
- Tagged Load Data A new "Export" Action exports data in a CSV for a specific reporting period.
- Preview/Load Data A new "Export Data" button was created to export how the outcome data gets exported into CoreBIS Base cubes.

**Test Goals:** Test the three new export data options:

#### **Test Method:**

#### **1. Base Load Data**

In CoreBIS -> Cubes, open a Base cube with the "Review Loaded Data" button, pick a Load Date and in the Action column, select the new option "Export" and click the "Apply Action" button.

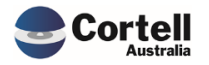

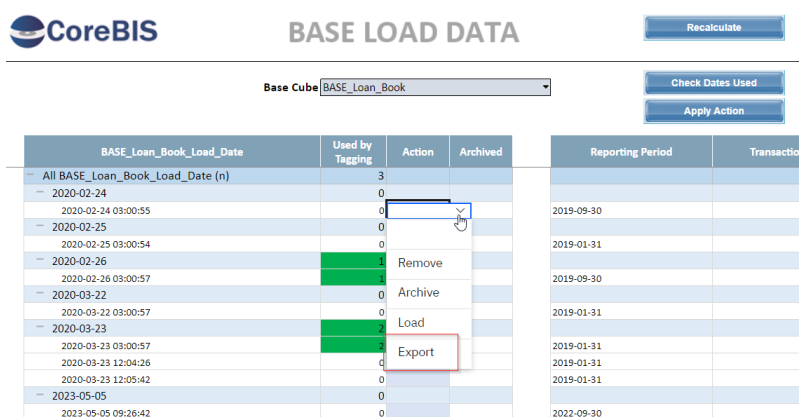

Go to the e:\IBM\CoreBIS\Export\BASE\_CUBE\_Exports\ folder in the server and check the newly created file.

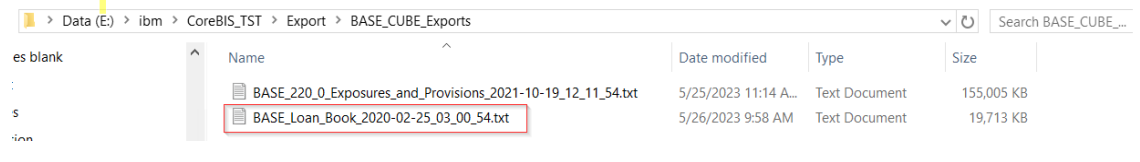

#### **2. Tagged Load Data**

In CoreBIS -> Cubes, open a Tagged cube with the "Review Loaded Data" button, pick a Reporting Period and in the Action column, select the new option "Export" and click the "Apply Action" button.

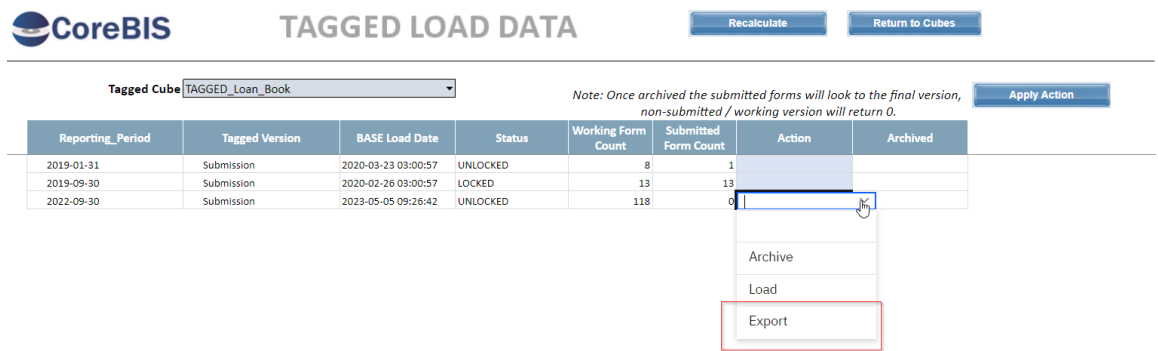

Go to the e:\IBM\CoreBIS\Export\TAGGED\_CUBE\_Exports\ folder in the server and check the newly created file.

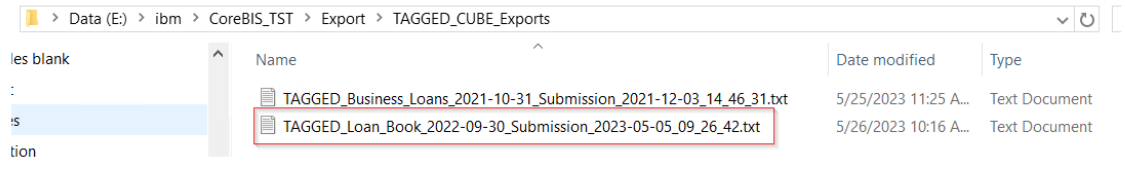

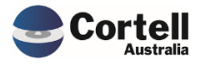

#### **3. Preview/ Load Data**

In CoreBIS -> Cubes, open a Base Cube cube with the "Loaded Data" button, pick an APRA Period Reporting Period and click on the "Export Data" button.

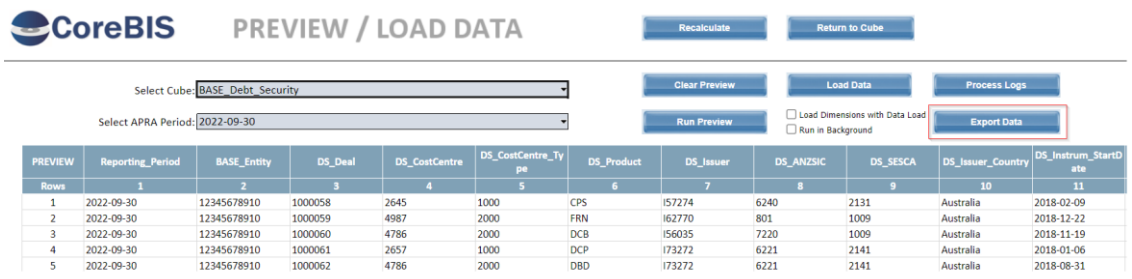

Go to the e:\IBM\CoreBIS\Export\SOURCE\_Exports\ folder in the server and check the newly created file.

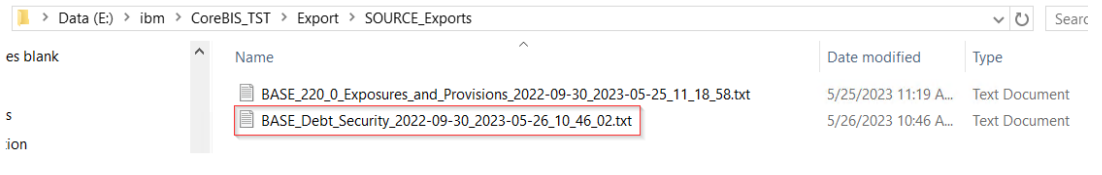

**Test Status: Success**

### <span id="page-12-0"></span>**3.3 EF148: Allow table mapping of individual rows. (Risk: M)**

A new enhancement was built in the Table Mapping functionality, allowing users to map an individual table attribute code row to a mapping element. Previously only the consolidated level (APRA Attribute) was allowed to apply this mapping, filling out automatically the children rows.

**Test Goals:** Validate that the table mapping works in both consolidate mode (APRA Attribute) and individual rows as table attributes in the Mapping by Form screen.

#### **Test Method:**

Open a mapped table example:

#### ARF\_748\_0B: ABS/RBA Wholesale Funding Stocks, Flows and Interest Rates (Reduced) Effective date: 1 September 2021

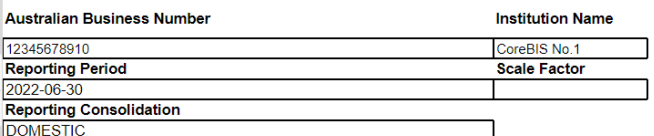

1. Outstanding debt securities

1.1. Short-term

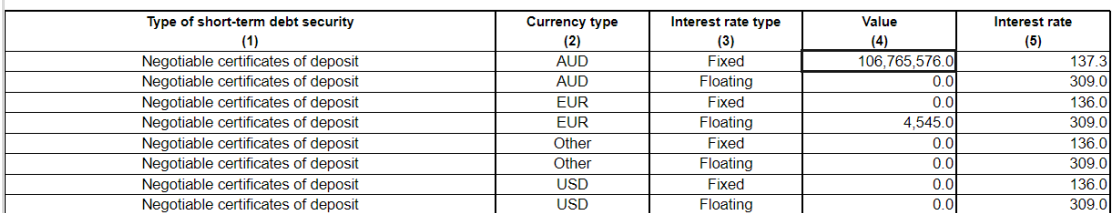

Commercial – in Confidence

In this case, the measure in BSL22585 automatically selects the All element in all the table (children) rows by a rule. This is the fix that this enhancement solves.

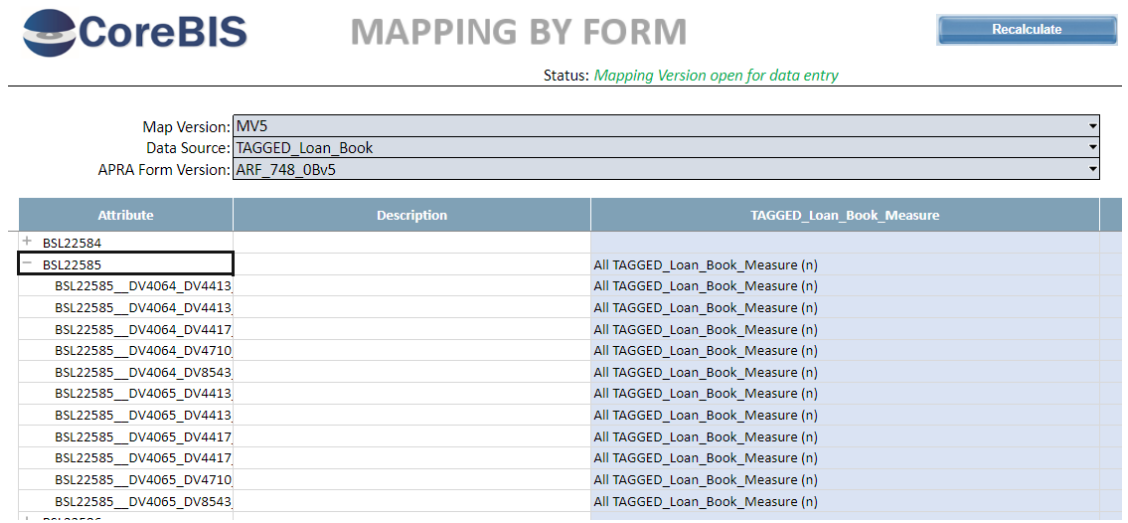

We will remove the selection, and the data will be unmapped.

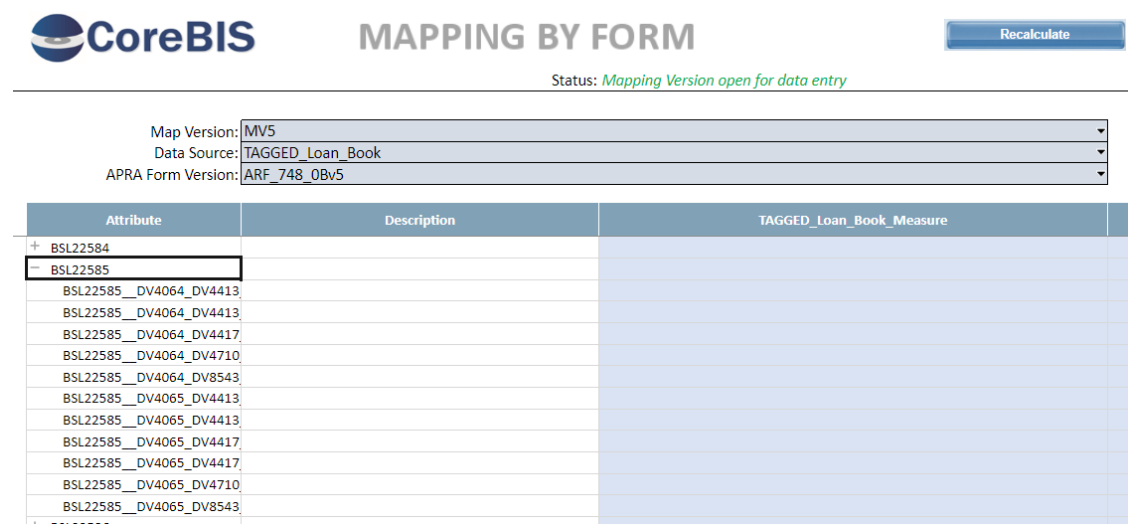

Data in the form disappeared as we don't have this mapping component.

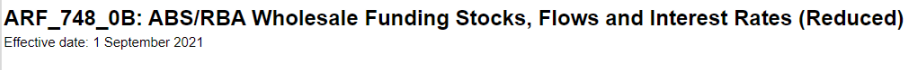

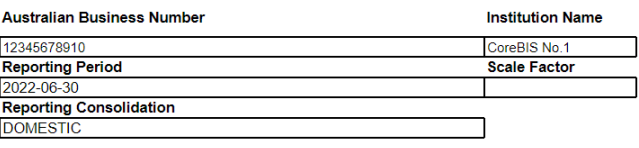

1. Outstanding debt securities

1.1. Short-term

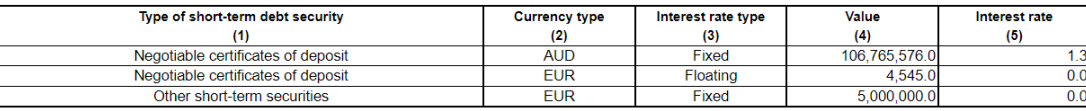

Now we will add some measures in the table attributes rows of the interest rate (not on the consolidated parent level)

Commercial – in Confidence

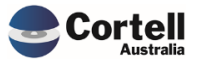

ARF\_748\_0B: ABS/RBA Wholesale Funding Stocks, Flows and Interest Rates (Reduced) Effective date: 1 September 2021

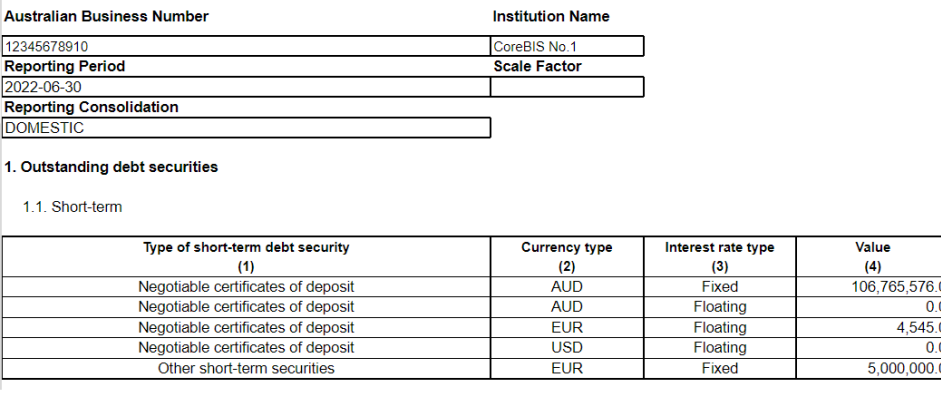

The Interest rates appeared only for the rows that we mapped.

#### **Test Status: Success**

# <span id="page-14-0"></span>**3.4 EF149: Create a Movement and/or Trend report for the ARS\_112. (Risk:L)**

The Dashboard and the Movement Report of the ARS\_112 were improved, allowing variance analysis of Classification Types against previous periods and new visualisations.

Value

 $(4)$ 

 $\overline{0}$ 4,545.

 $\overline{0}$ 5,000,000.0 Interest rate

 $\frac{1}{(5)}$ 

 $\frac{13}{309.0}$ 

 $0.0$  $309.0$ 

 $\overline{0.0}$ 

**Test Goals:** Check the new reports on the ARS\_112 Websheet.

**Test Method:** Open the ARS\_112 Report Version 7 in the Workflow.

Select the Dashboard and browse the new options

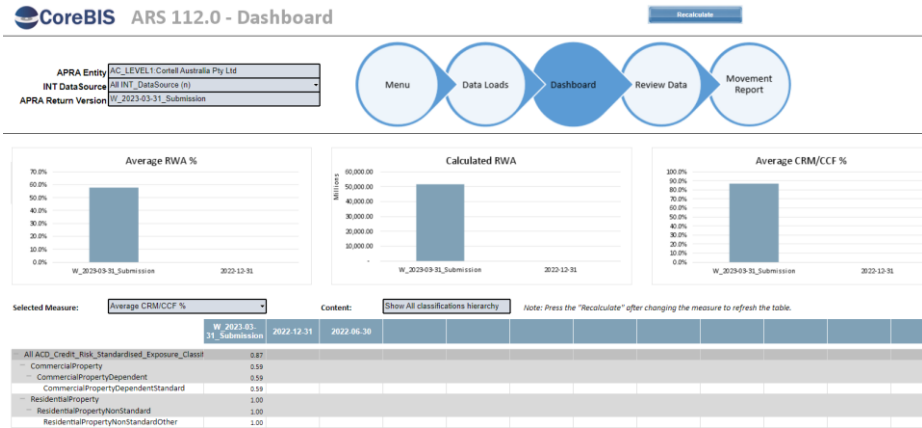

Select the Movement Report and browse the new options:

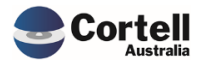

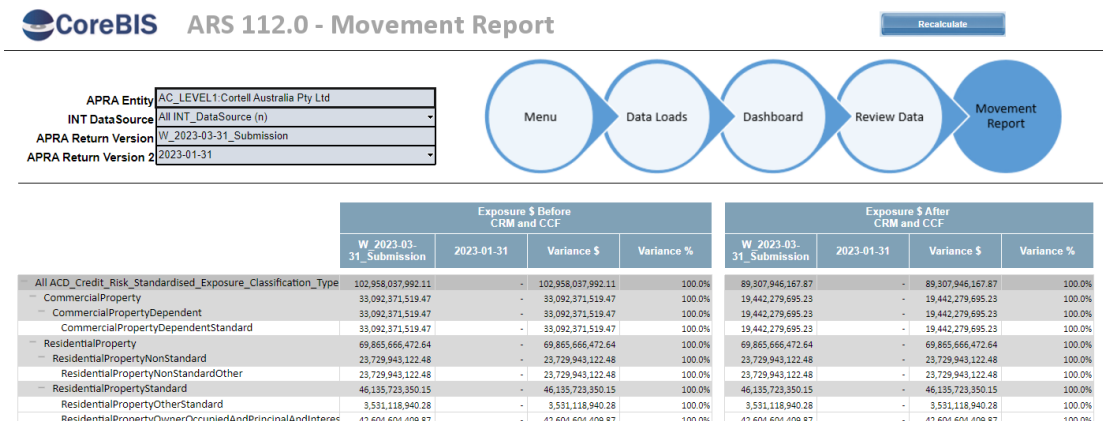

#### **Test Status: Success**

# <span id="page-15-0"></span>**3.5 EF150: Archive of APRA Return Version, ability to turn off rules on sure W and S versions. (Risk: M)**

A function to increase performance was added to the INT\_Datasource cube to allow an admin to activate and deactivate the rules of previous periods' W and S versions when they are not in use. A user can bring back the data anytime.

**Test Goals:** Ensure the rules of a W and S versions of a period are turned off when the Rule Status flag is deactivated. Validate also the Activate function to ensure the data also comes back.

**Test Method:** Open a form that has data in both W / S / and Final

W Version (This is a working version that we would like to remove to free some memory)

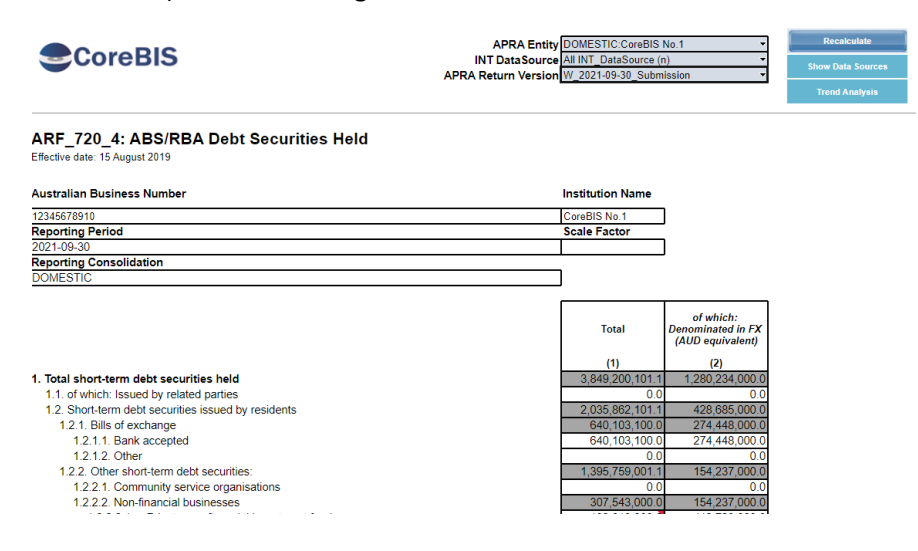

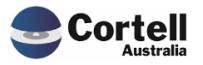

Final Version (CoreBIS always keep a copy of this version)

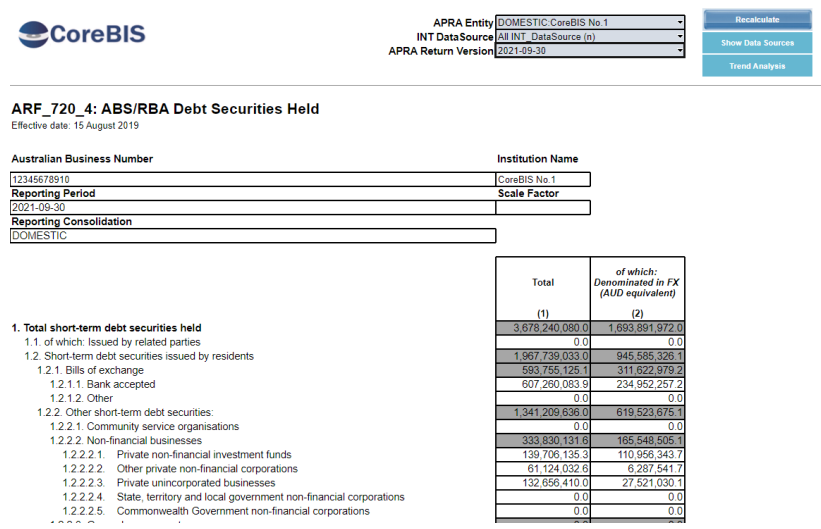

Open the Workflow Administration -> Manage Version and select the period to compare the above forms. Ensure the version is Activated

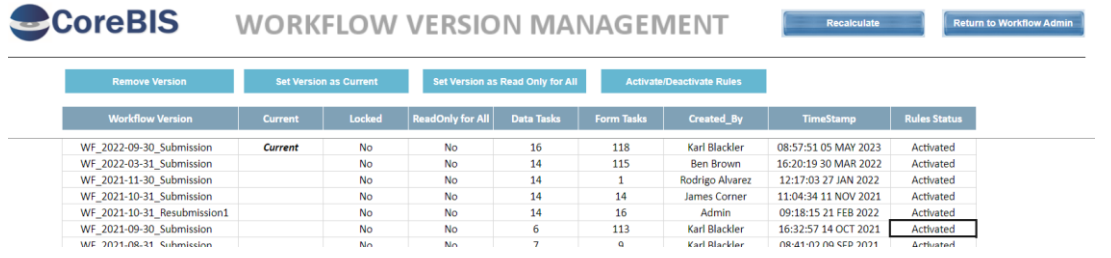

Press the "Activate/Deactivate Rules" button, and click Continue in the message window. Check that the status was changed to deactivated

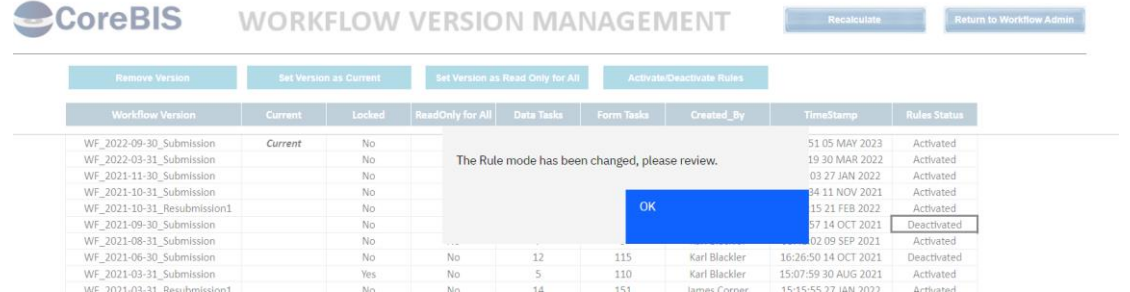

Please review the form in its W and Final Versions

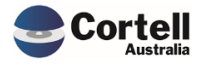

#### W Version should be blank:

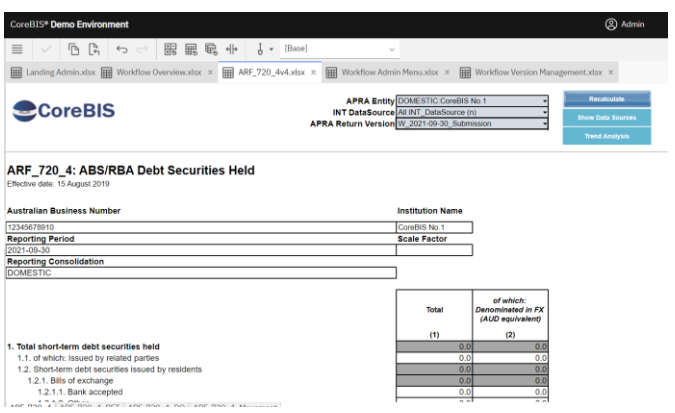

The Final Version should still show the previous numbers:

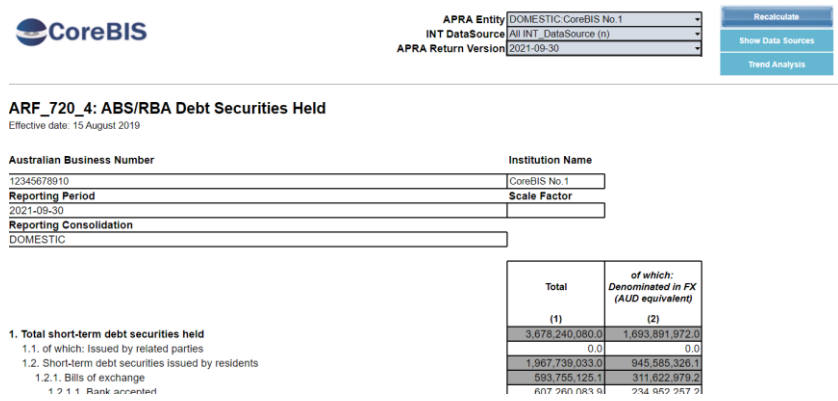

Press the "Activate/Deactivate Rules" button again in the period selected, and click Continue in the message window. Check that the status was changed to Activated.

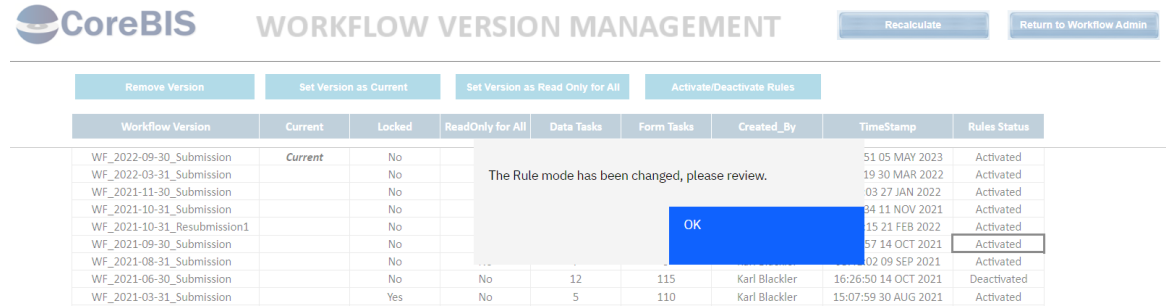

Check the W version; the data should be in the Working version of the selected previous period.

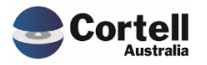

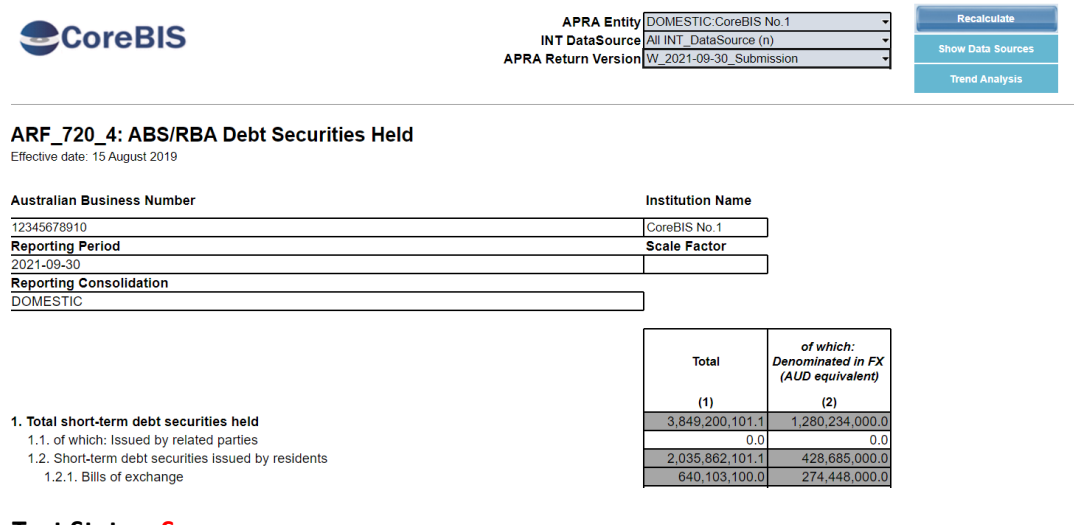

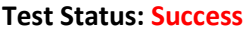

## <span id="page-18-0"></span>**3.6 EF151: Movement Report Scale - User Update function. (Risk: L)**

In the Movement report, a user can select the number of decimals required to investigate decimal data. The system will update the decimals from an options list.

**Test Goals:** Check that the Movement Report and the Movement Report by Data Source can have multiple decimal viewing options.

**Test Method:** Open the Movement Report and check that the Decimal Precision can be changed

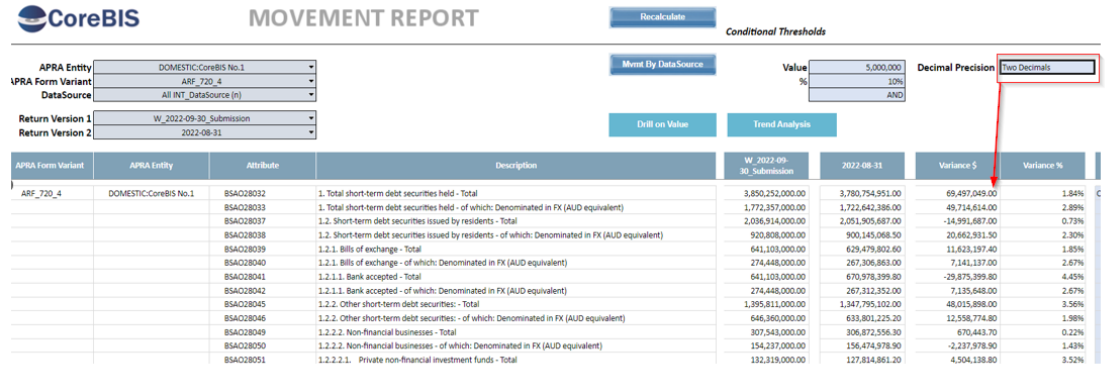

Press the Mvmt by DataSource and change the Decimal Precision Option:

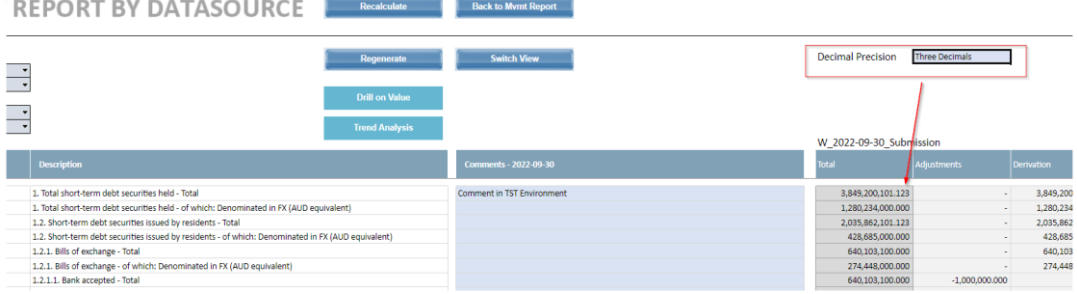

**Test Status: Success**

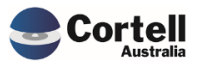

Commercial – in Confidence CoreBIS - Testing Verification - 2023\_05\_31.docx

Page **19** of **22**

# <span id="page-19-0"></span>**4. New Features**

No New Features to test this month

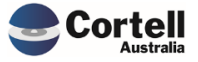

# <span id="page-20-0"></span>**5. New Taxonomy**

# <span id="page-20-1"></span>**5.1 APRA Connect - ARS\_110 Form (Risk: L)**

Minor taxonomy changes to new APRA version 8.

**Test Goals:** The derivations and rules have been updated in v8 of the form.

**Test Method:** Check that the form is calculated as expected.

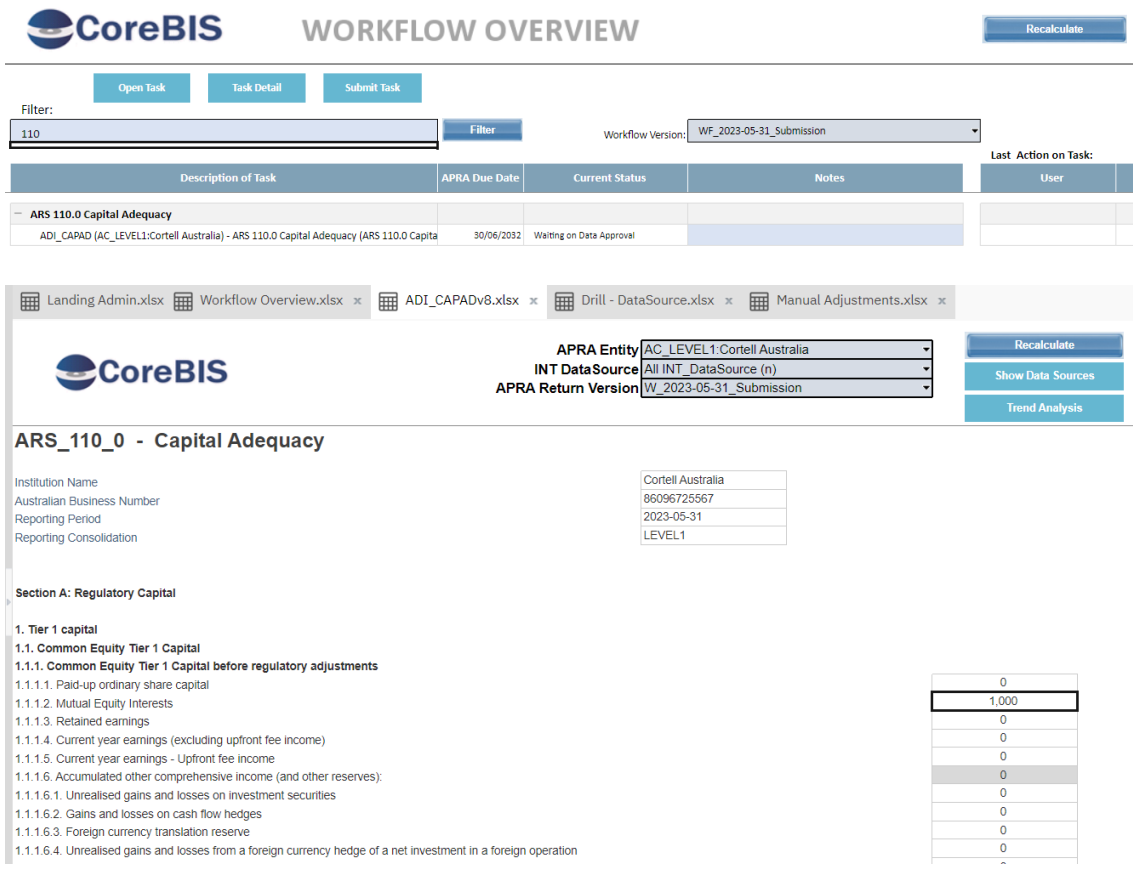

#### **Test Status: Success**

# <span id="page-20-2"></span>**5.2 APRA Connect - ARS\_112 Form (Risk: L)**

Minor taxonomy changes to new APRA version 7.

**Test Goals:** The derivations and rules have been updated in v7 of the form.

**Test Method:** Check that the form is calculated as expected.

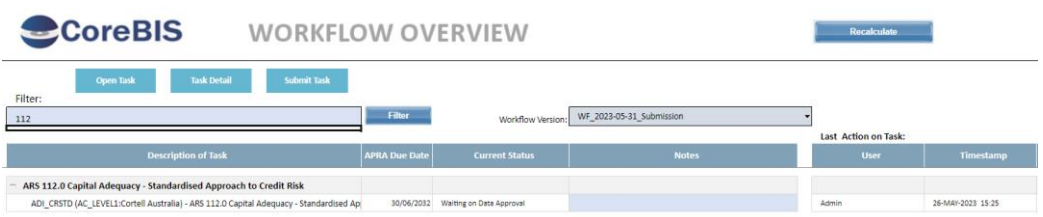

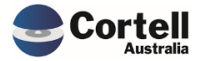

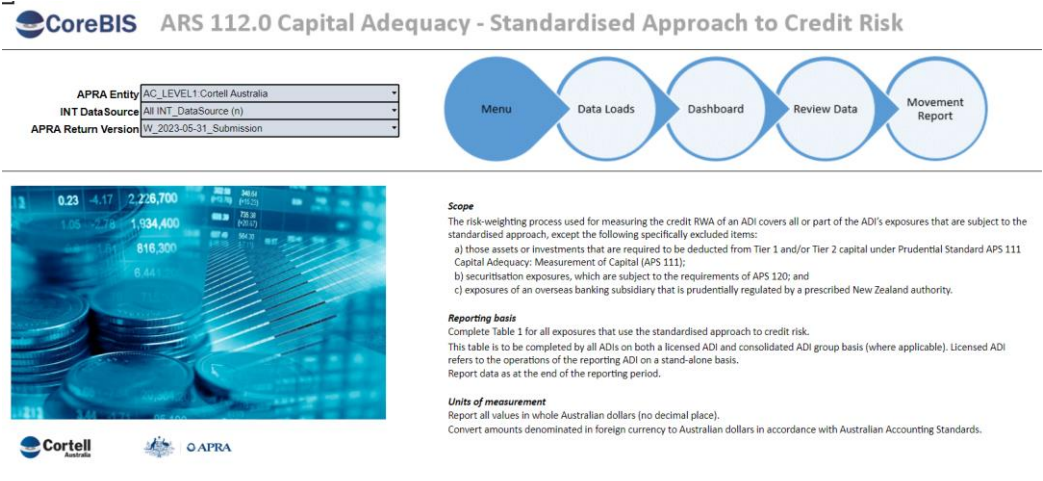

**Test Status: Success**

# <span id="page-21-0"></span>**5.3 APRA Connect - ARS\_115 Form (Risk: L)**

Minor taxonomy changes to new APRA version 6.

**Test Goals:** The derivations and rules have been updated in v6 of the form.

**Test Method:** Check that the form is calculated as expected.

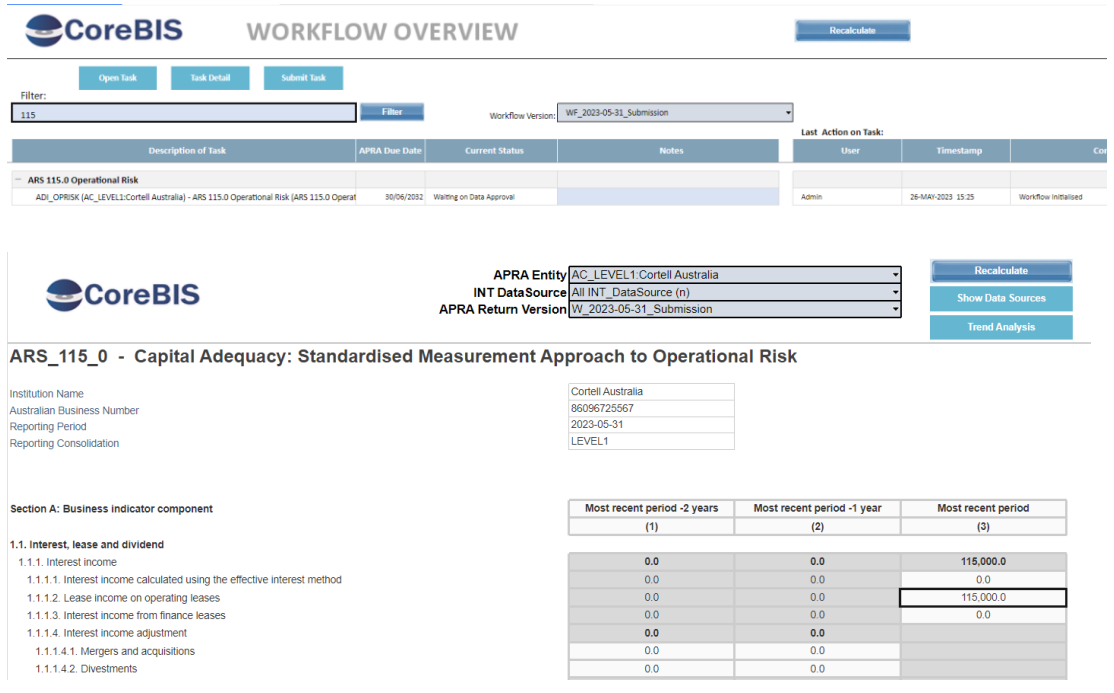

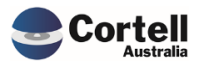

Commercial – in Confidence